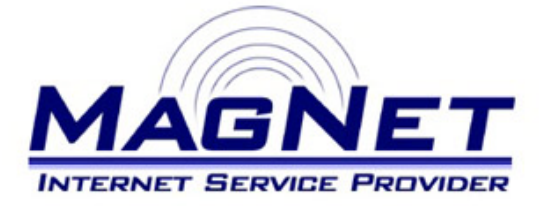

Miloša Obrenovića 189 V sprat hotela Obrenovac Tel: 011/ 8722-443 www.magnetplus.net

# **Podešavanje VPN konekcije za MagNet ISP – Windows 7**

#### **► Korak 1**

Otvorite "**Control Panel**", pa zatim stavku "**Network and Sharing Center**". Zatim kliknite na "**Set up a new connection or network**".

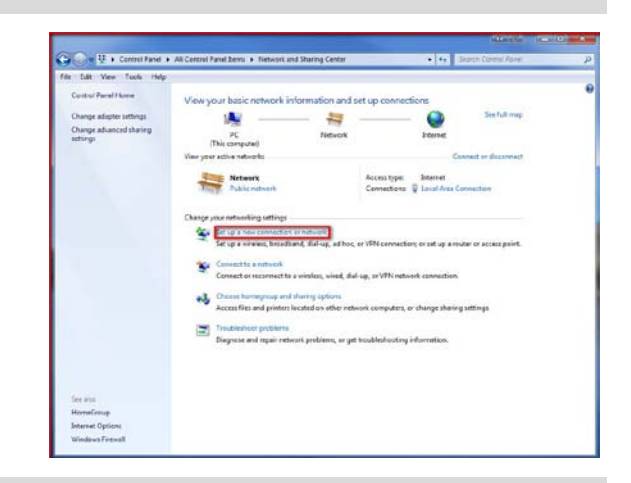

### **► Korak 2**

Izaberite "**Connect to a workplace**" i kliknite na dugme "**Next**".

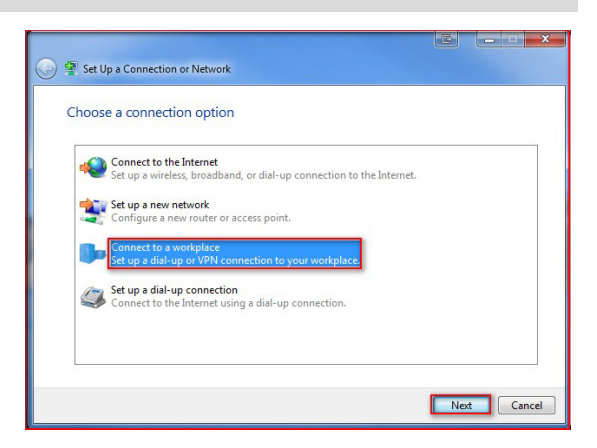

#### **► Korak 3**

Izaberite stavku "**Use my internet connection (VPN)**"

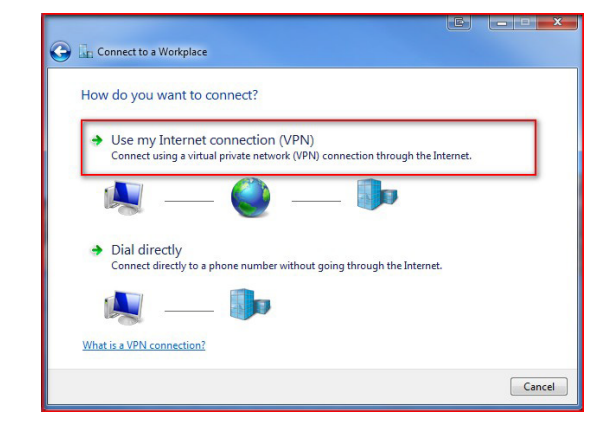

#### **► Korak 4**

Podesite parametre na sledeći način:

• **Internet address**

Unesite sledeći niz brojeva sa tačkama, i to na identičan način – *10.113.0.2*

• **Destination name**

Unesite "**MagNet ISP**" ili bilo koje ime koje će Vas jasno asocirati da se radi o pristupu na internet mrežu.

Obavezno uključite stavku "**Don't connect now; just set it**  up so I can connect later" i kliknite na dugme "Next".

#### **► Korak 5**

Pod stavkom "**User name**" unesite korisničko ime pod kojim se vodite na MagNet mreži.

Pod stavkom "**Password**" unesite šifru koju ste odabrali prilikom otvaranja MagNet naloga.

Potvrdite Vaša podešavanja klikom na dugme "**Create**".

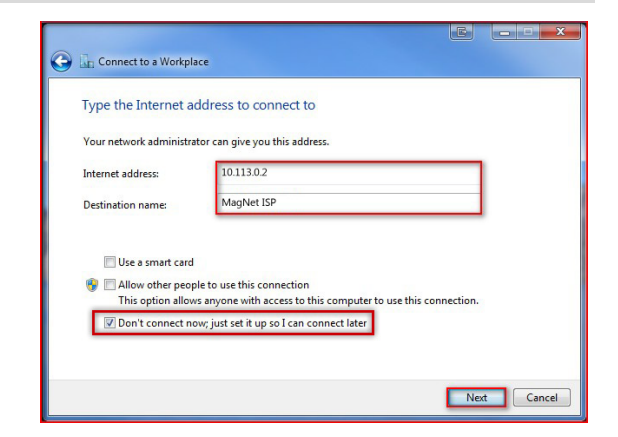

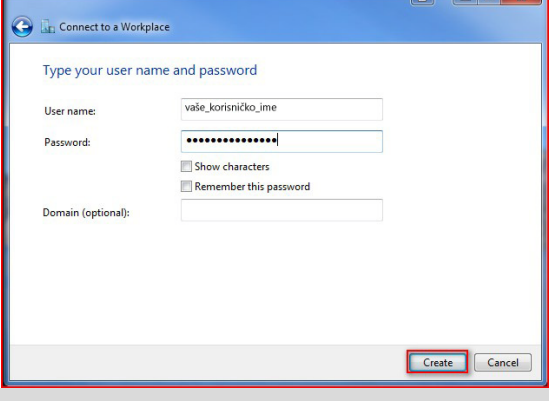

#### **► Korak 6**

Kliknite na dugme "**Connect**" i pojaviće se sledeći dijalog...

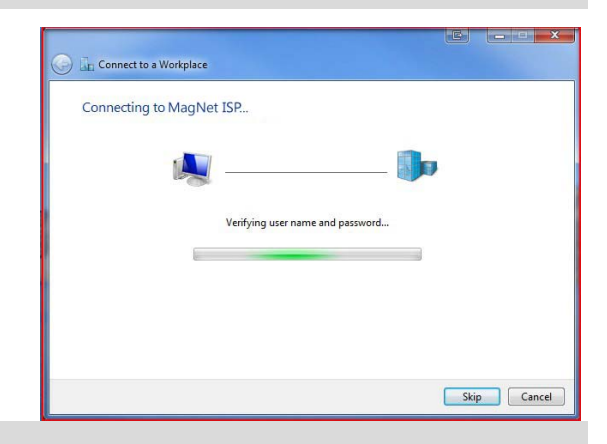

#### **► Korak 7**

Da bi se ubuduće konektovali možete ili otvoriti desnim klikom ikonu "**Network**" u sistemskom treju i odabirom stavke "**Network and Sharing Center**" ili otvaranjem "**Control Panel-a**" i odabirom iste stavke.

#### Pod "**Network and Sharing Center**" kliknite na "**Connect to a network**".

Sa donje desne trane Vašeg ekrana pojaviće se prozor kao na slici. Kliknite na ispis "MagNet ISP" (ili naziv koji ste uneli u Koraku 4 za "**Destination name**") i prikazaće Vam se dugme "**Connect**". Kliknite na njega.

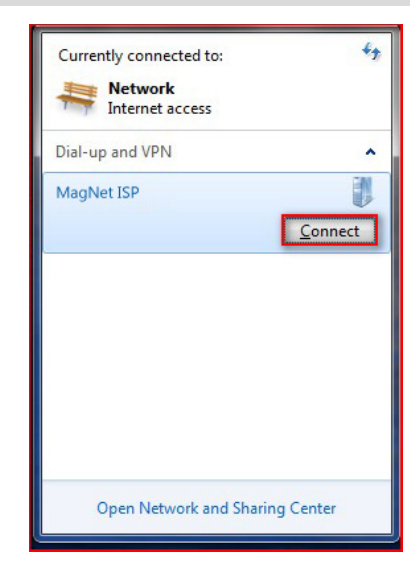

## **► Korak 8**

U ovom prozoru kliknite na dugme "**Connect**" i povezivanje će započeti.

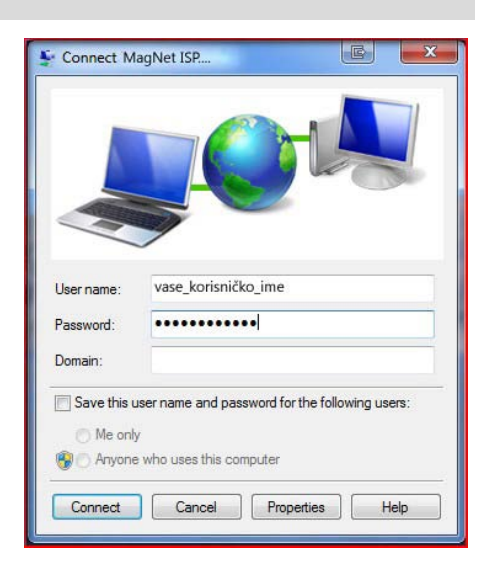